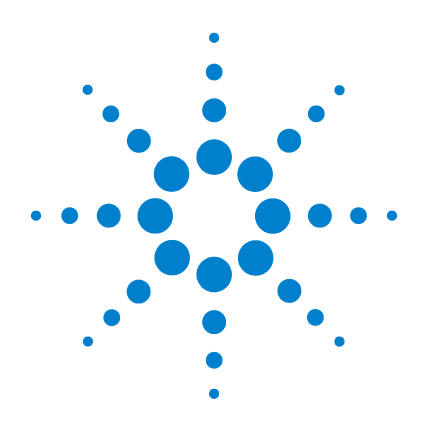

# **Agilent U8903A Audio Analyzer**

# **Quick Start Guide**

**Firmware 2.10.1.0 and above**

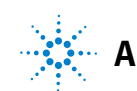

**Agilent Technologies**

## **Notices**

© Agilent Technologies, Inc. 2011–2013

No part of this manual may be reproduced in any form or by any means (including electronic storage and retrieval or translation into a foreign language) without prior agreement and written consent from Agilent Technologies, Inc. as governed by United States and international copyright laws.

#### **Manual Part Number**

U8903-90032

#### **Edition**

Fifth Edition, July 31, 2013

Agilent Technologies, Inc. 5301 Stevens Creek Blvd. Santa Clara, CA 95051 USA

#### **Warranty**

**The material contained in this document is provided "as is," and is subject to change, without notice, in future editions. Further, to the maximum extent permitted by the applicable law, Agilent disclaims all warranties, either express or implied, with regard to this manual and any information contained herein, including but not limited to the implied warranties of merchantability and fitness for a particular purpose. Agilent shall not be liable for errors or for incidental or consequential damages in connection with the furnishing, use, or performance of this document or of any information contained herein. Should Agilent and the user have a separate written agreement with warranty terms covering the material in this document that conflict with these terms, the warranty terms in the separate agreement shall control.**

### **Technology Licenses**

The hardware and or software described in this document are furnished under a license and may be used or copied only in accordance with the terms of such license.

### **Restricted Rights Legend**

U.S. Government Restricted Rights. Software and technical data rights granted to the federal government include only those rights customarily provided to end user customers. Agilent provides this customary commercial license in Software and technical data pursuant to FAR 12.211 (Technical Data) and 12.212 (Computer Software) and, for the Department of Defense, DFARS 252.227-7015 (Technical Data - Commercial Items) and DFARS 227.7202-3 (Rights in Commercial Computer Software or Computer Software Documentation).

#### **Safety Notices**

### **CAUTION**

A **CAUTION** notice denotes a hazard. It calls attention to an operating procedure, practice, or the likes of that, if not correctly performed or adhered to, could result in damage to the product or loss of important data. Do not proceed beyond a **CAUTION** notice until the indicated conditions are fully understood and met.

### **WARNING**

**A WARNING notice denotes a hazard. It calls attention to an operating procedure, practice, or the likes of that, if not correctly performed or adhered to, could result in personal injury or death. Do not proceed beyond a WARN-ING notice until the indicated conditions are fully understood and met.**

## **Safety Symbols**

The following symbols on the instrument and in the documentation indicate precautions which must be taken to maintain safe operation of the instrument.

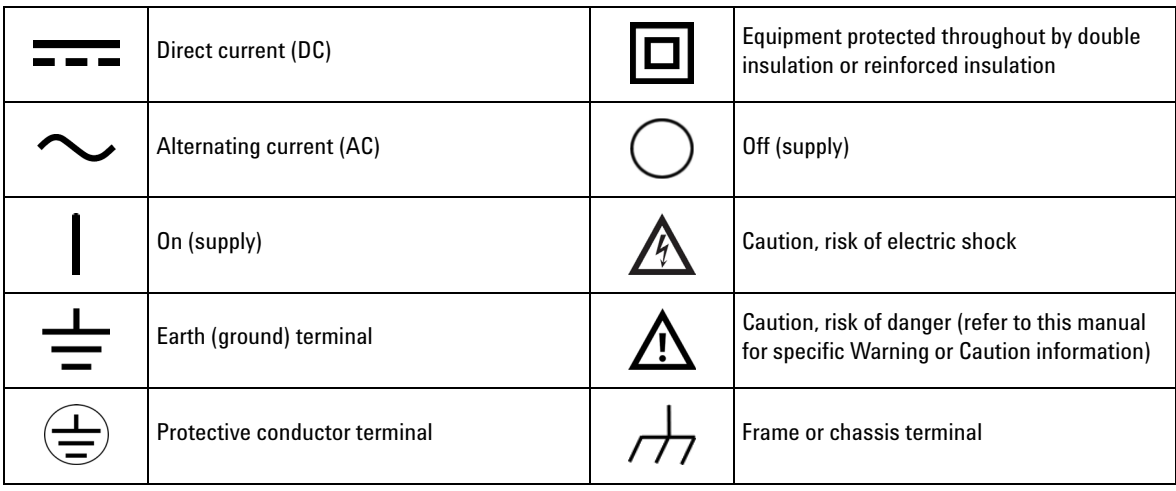

## **Safety Considerations**

The following general safety precautions must be observed during all phases of operation of this instrument. Failure to comply with these precautions or with specific warnings elsewhere in this manual violates safety standards of design, manufacture, and intended use of the instrument. Agilent Technologies, Inc. assumes no liability for the customer's failure to comply with these requirements.

## **WARNING • Ground the equipment.**

**For Safety Class 1 equipment (equipment having a protective earth terminal), an uninterruptible safety earth ground must be provided from the mains power source to the product input wiring terminals or supplied power cable.**

- **DO NOT operate the product in an explosive atmosphere or in the presence of flammable gases or fumes. For continued protection against fire, replace the line fuse(s) only with fuse(s) of the same voltage and current rating and type. DO NOT use repaired fuses or short-circuited fuse holders.**
- **Keep away from live circuits.**

**Operating personnel must not remove equipment covers or shields. Procedures involving the removal of covers or shields are for use by service-trained personnel only. Under certain conditions, dangerous voltages may exist even with the equipment switched off. To avoid dangerous electric shock, DO NOT perform procedures involving cover or shield removal unless you are qualified to do so.**

- **DO NOT operate damaged equipment. If the built-in safety protection features have been impaired through physical damage, excessive moisture, or any other reason, REMOVE POWER and do not use the product until safe operation is verified by service-trained personnel. If necessary, return the product to Agilent for service and repair to ensure that the safety features are maintained.**
- **DO NOT service or adjust alone. Do not attempt any internal service or adjustment unless a person capable of rendering first aid and resuscitation is present.**
- **DO NOT substitute parts or modify equipment. To avoid the occurrence of additional hazards, do not install substitute parts or perform any unauthorized modification to the product. Return the product to Agilent for service or repair to ensure that the safety features are maintained.**

**WARNING • This equipment is under CAT 1 measurement category; do not connect the cable to MAIN.**

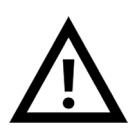

 **CAT 1 Maximum Working Voltage: 200 Vp for altitude up to 3000 m Maximum Transient Voltage: 1210 V**

**• Do not measure more than the rated voltage (as marked on the equipment).**

- **CAUTION** Use the device with the cables provided.
	- **•** Repair or service that is not covered in this manual should only be performed by qualified personnels.
	- **•** Observe all markings on the device before establishing any connection.
	- **•** Always use dry cloth to clean the device. Do not use ethyl alcohol or any other volatile liquid to clean the device.
	- **•** Do not permit any blockage of the ventilation holes of the device.

## **Environmental Conditions**

This instrument is designed for indoor use and in an area with low condensation. The table below shows the general environmental requirements for this instrument.

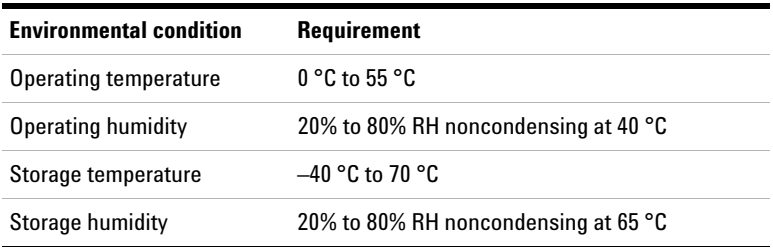

**NOTE** The U8903A Audio Analyzer complies with the following safety and EMC requirements.

- IEC 61010-1:2001/EN 61010-1:2001 (2nd Edition)
- Canada: CAN/CSA-C22.2 No. 61010-1-04
- Canada: ICES/NMB-001:Issue 4, June 2006
- IEC 61326-1:2005/EN 61326-1:2006
- Australia/New Zealand: AS/NZS CISPR11:2004
- USA: ANSI/UL std No. 61010-1:2004

# **Regulatory Markings**

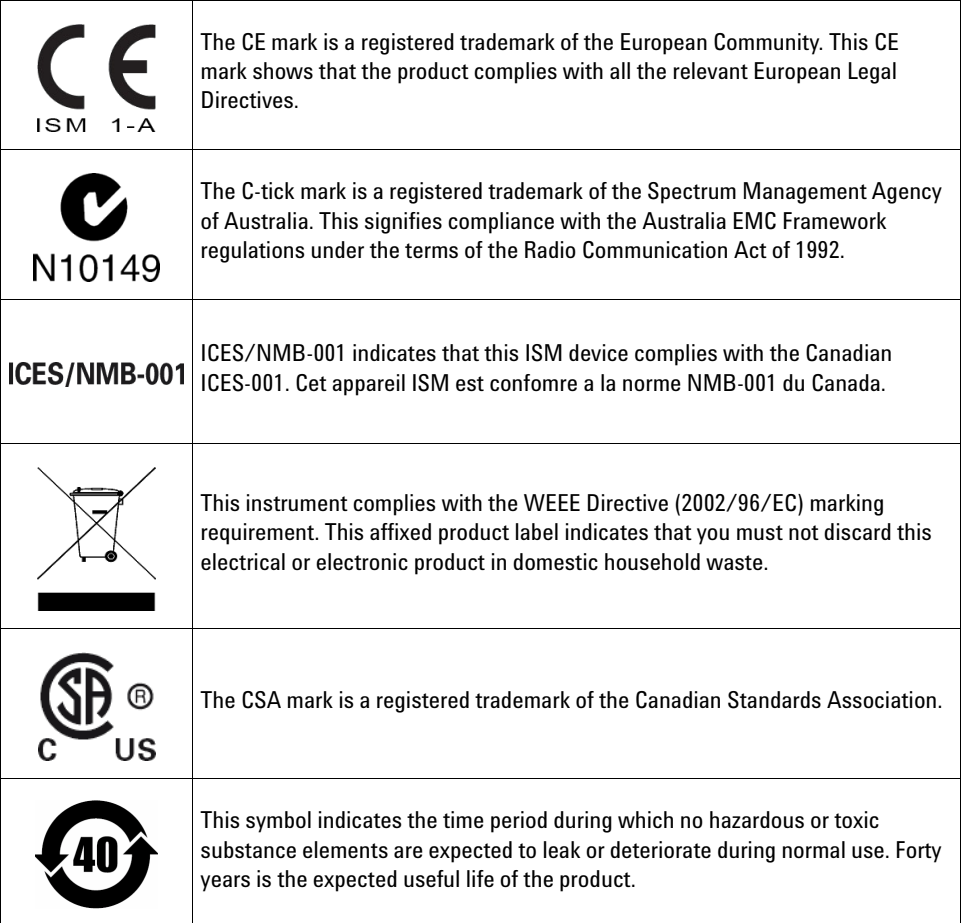

## **Waste Electrical and Electronic Equipment (WEEE) Directive 2002/96/EC**

This instrument complies with the WEEE Directive (2002/96/EC) marking requirement. This affixed product label indicates that you must not discard this electrical or electronic product in domestic household waste.

#### **Product Category:**

With reference to the equipment types in the WEEE directive Annex 1, this instrument is classified as a "Monitoring and Control Instrument" product.

The affixed product label is as shown below.

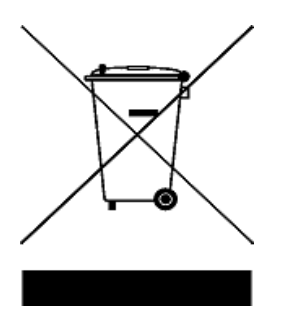

#### **Do not dispose in domestic household waste.**

To return this unwanted instrument, contact your nearest Agilent Service Center, or visit

www.agilent.com/environment/product

for more information.

## **Table of Contents**

[Introduction](#page-10-0) 1 [LXI Class-C Compliant Audio Analyzer](#page-11-0) 2 [Installation and Configuration](#page-11-1) 2 [Initial inspection 2](#page-11-2) [Ventilation 2](#page-11-3) [Rack mounting 3](#page-12-0) [Standard Shipped Items](#page-12-1) 3 [Optional Items](#page-13-0) 4 [U8903A Digital Audio](#page-13-1) 4 [U8903A options](#page-13-2) 4 [Units for digital audio measurements](#page-14-0) 5 [Product at a Glance](#page-15-0) 6 [Front panel outlook](#page-15-1) 6 [Rear panel outlook](#page-17-0) 8 [LCD display layout](#page-20-0) 11 [Power On the U8903A](#page-21-0) 12 [Preset the U8903A](#page-21-1) 12 [Help System](#page-22-0) 13 [Using the Editing Keys](#page-23-0) 14 [Switching to 2-Panel or 4-Panel View](#page-25-0) 16 [Switching to Generator/Analyzer and Analog/Digital Mode](#page-26-0) 17 **THIS PAGE HAS BEEN INTENTIONALLY LEFT BLANK.**

## <span id="page-10-0"></span>**Introduction**

The U8903A is a powerful, multichannel audio measurement system that combines both generator and analyzer.

The standard option for the U8903A audio analyzer is Option 200. The U8903A can be further expanded with digital audio interfaces such as the AES3, SPDIF, and Digital Serial Interface (DSI). The digital audio interfaces are available with the U8903A Option 113, 114, and 115. Refer to ["U8903A options" on page 4](#page-13-2) for more information on the available U8903A options.

The U8903A is capable of performing a wide range of audio parameter measurements on both analog audio and digital audio interfaces. Measurement functions can be performed simultaneously on the analog audio and digital audio interfaces such as analog audio + AES3/SPDIF, analog audio + DSI, and AES3/SPDIF + DSI.

The U8903A standard features are as follows.

- **•** The analog generator has a frequency range of 5 Hz to 80 kHz, and the digital generator has a frequency range of 2 Hz to 0.45 sampling rate
- **•** The DSI digital generator has a sampling range of 6.75 kHz to 400 kHz, and the AES3/SPDIF digital generator has a sampling range of 28 kHz to 192 kHz
- **•** The analog analyzer has a frequency measurement range of 10 Hz to 100 kHz and the digital analyzer has a frequency measurement range of 5 Hz to 0.45 sampling rate
- **•** Frequency domain and time domain graph display of the signal
- **•** Sweep capability
- **•** GPIB, LAN, and USB remote interfaces

- **NOTE** Refer to the *U8903A Audio Analyzer User's Guide* for more information.
	- **•** To search for firmware updates for the U8903A, go to the Agilent U8903A firmware upgrade Web site at www.agilent.com/find/audioanalyzer\_firmware.

## <span id="page-11-0"></span>**LXI Class-C Compliant Audio Analyzer**

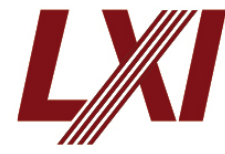

The U8903A audio analyzer is an **LXI Class- C** compliant instrument, developed using LXI Technology. LXI, an acronym for LAN eXtension for Instrumentation, is an instrument standard for devices that

use the Ethernet (LAN) as their primary communication interface.

Hence, it is an easy- to- use instrument especially with the usage of an integrated Web browser that provides a convenient way to configure the instrument's functionality.

## <span id="page-11-2"></span><span id="page-11-1"></span>**Installation and Configuration**

## **Initial inspection**

When you receive your U8903A, inspect the unit for any obvious damage such as broken terminals or cracks, dents, and scratches on the chassis that may occur during shipment. If any damage is found, notify the nearest Agilent Sales Office immediately.

Keep the original packaging in case the U8903A has to be returned to Agilent in the future. If you return the U8903A for service, attach a tag identifying the owner and model number. Also, include a brief description of the problem.

### <span id="page-11-3"></span>**Ventilation**

The U8903A can operate within the temperature range of 0 °C to 55 °C. The U8903A is cooled by drawing air through the sides and bottom at the front of the U8903A, and exhausting it through the ventilation holes on the sides and top at the rear of the U8903A. The U8903A must be installed in a location that allows sufficient space at the top, sides, and rear for adequate air circulation.

## <span id="page-12-0"></span>**Rack mounting**

The U8903A can be mounted in a standard 19- inch rack. Rackmount kits are available as Option 908. Support rails are also required for rack mounting. These are normally supplied with the rack and are not included with the rackmount options.

If you are installing an instrument on top of the U8903A, ensure that the instrument does not obstruct the ventilation holes at the top of the U8903A. If required, use a filler panel above the U8903A to ensure adequate space for air circulation.

## <span id="page-12-1"></span>**Standard Shipped Items**

Verify that you have received the following items. If anything is missing or damaged, please contact the nearest Agilent Sales Office.

- **•** U8903A Audio Analyzer
- **•** Power cord
- **•** LAN cable
- **•** USB cable
- **•** Agilent U8903A Audio Analyzer Quick Start Guide
- **•** Agilent U8903A Audio Analyzer Product Reference CD- ROM
- **•** Certificate of Calibration

## <span id="page-13-0"></span>**Optional Items**

The following accessories are available for purchase separately.

- **•** Male BNC to male BNC cable, 1.2 m
- **•** Male BNC to male RCA cable, 2 m
- **•** Male XLR to female XLR cable, 2 m
- **•** Rackmount kit
- **•** Digital serial interface cable

## <span id="page-13-2"></span><span id="page-13-1"></span>**U8903A Digital Audio**

### **U8903A options**

#### **U8903A Option 200**

The U8903A Option 200 is the standard option with two channels of analog audio generator and analyzer.

#### **U8903A Option 113**

The U8903A Option 113 expands the audio analyzer with the AES3, SPDIF, and DSI digital audio interfaces.

#### **U8903A Option 114**

The U8903A Option 114 expands the audio analyzer with the AES3 and SPDIF digital audio interfaces.

#### **U8903A Option 115**

The U8903A Option 115 expands the audio analyzer with the DSI digital audio interface.

# <span id="page-14-0"></span>**Units for digital audio measurements**

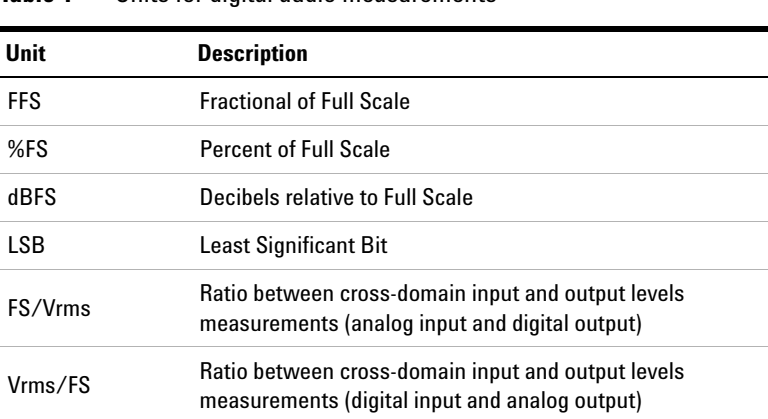

**Table 1** Units for digital audio measurements

# <span id="page-15-0"></span>**Product at a Glance**

# **Front panel outlook**

<span id="page-15-1"></span>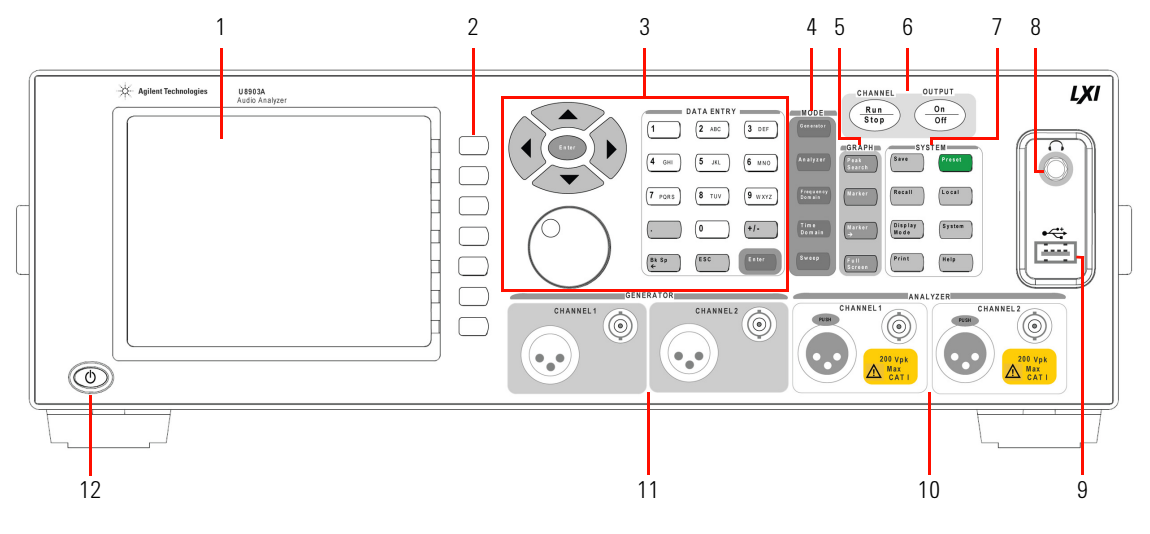

**Figure 1** U8903A front panel

#### **Table 2** U8903A front panel description

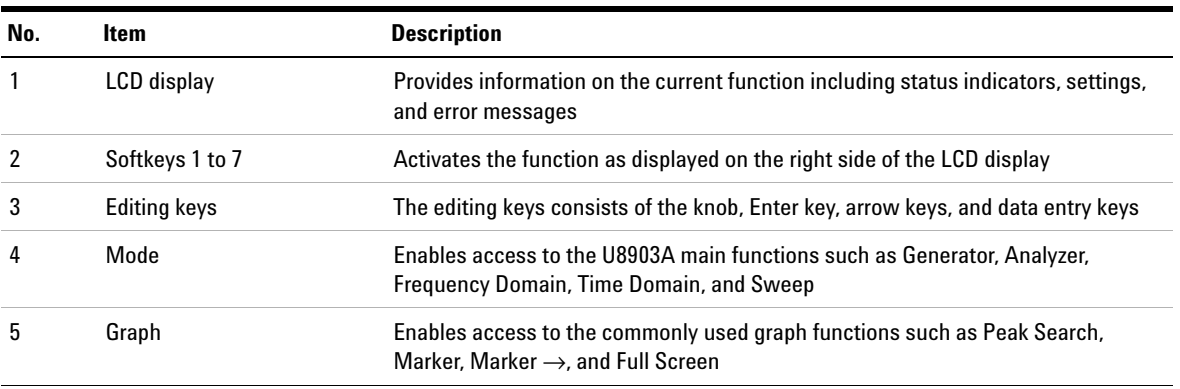

| No. | <b>Item</b>             | <b>Description</b>                                                                                                    |  |
|-----|-------------------------|----------------------------------------------------------------------------------------------------|--|
| 6   | Channel/Output          | Toggles the Run/Stop key to start or stop signal generation or measurements for<br>the selected generator or analyzer channel respectively.<br>The On/Off key toggles on or off the generator output for all active channels. |  |
|     | System                  | Enables access to the U8903A system functions                                                                                                    |  |
| 8   | Headphone jack          | Reserved for future expansion                                                                                                    |  |
| 9   | USB port                | Allows an external USB flash storage to be connected to the U8903A                                                                                                    |  |
| 10  | Analog analyzer input   | Receives analog audio signal using a female XLR input connector and a female<br>BNC input connector. The input connectors are available for each channel.                                                                     |  |
| 11  | Analog generator output | Outputs analog audio signal using a male XLR output connector and a female<br>BNC output connector. The output connectors are available for each channel.                                                                     |  |
| 12  | Power on/off            | Turns the U8903A on or off                                                                                                    |  |

**Table 2** U8903A front panel description (continued)

## **Rear panel outlook**

<span id="page-17-0"></span>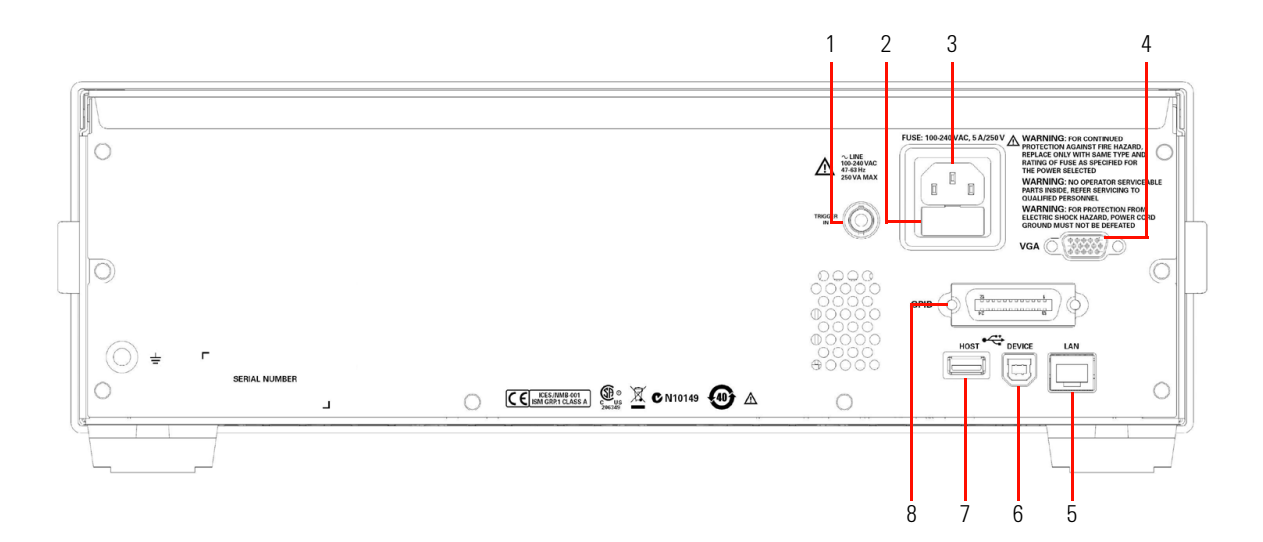

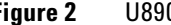

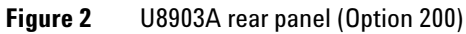

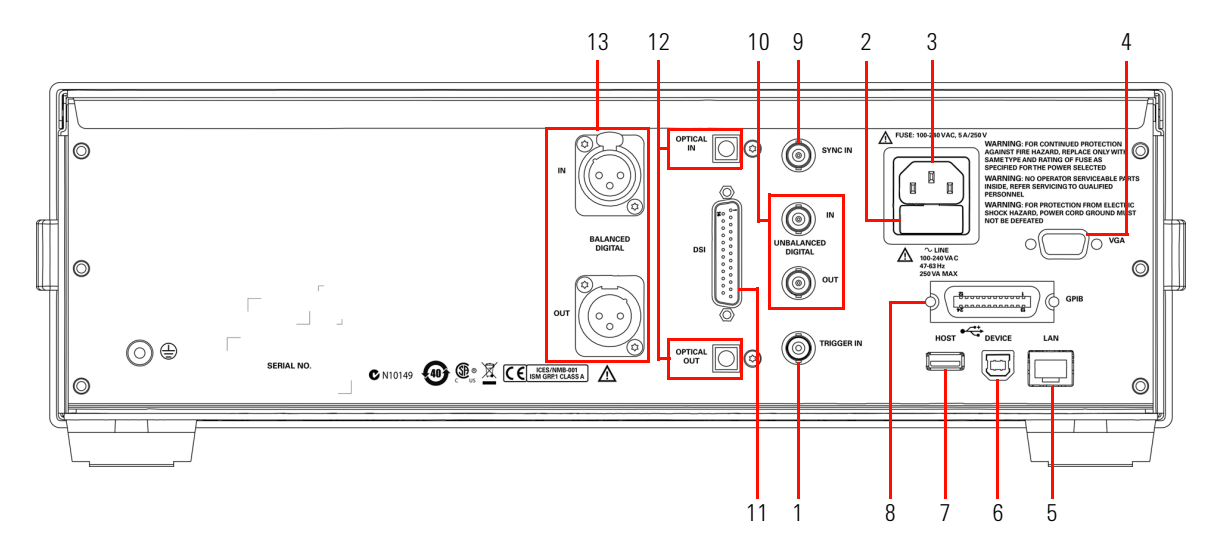

**Figure 3** U8903A rear panel (Option 113, 114, and 115)

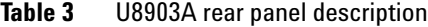

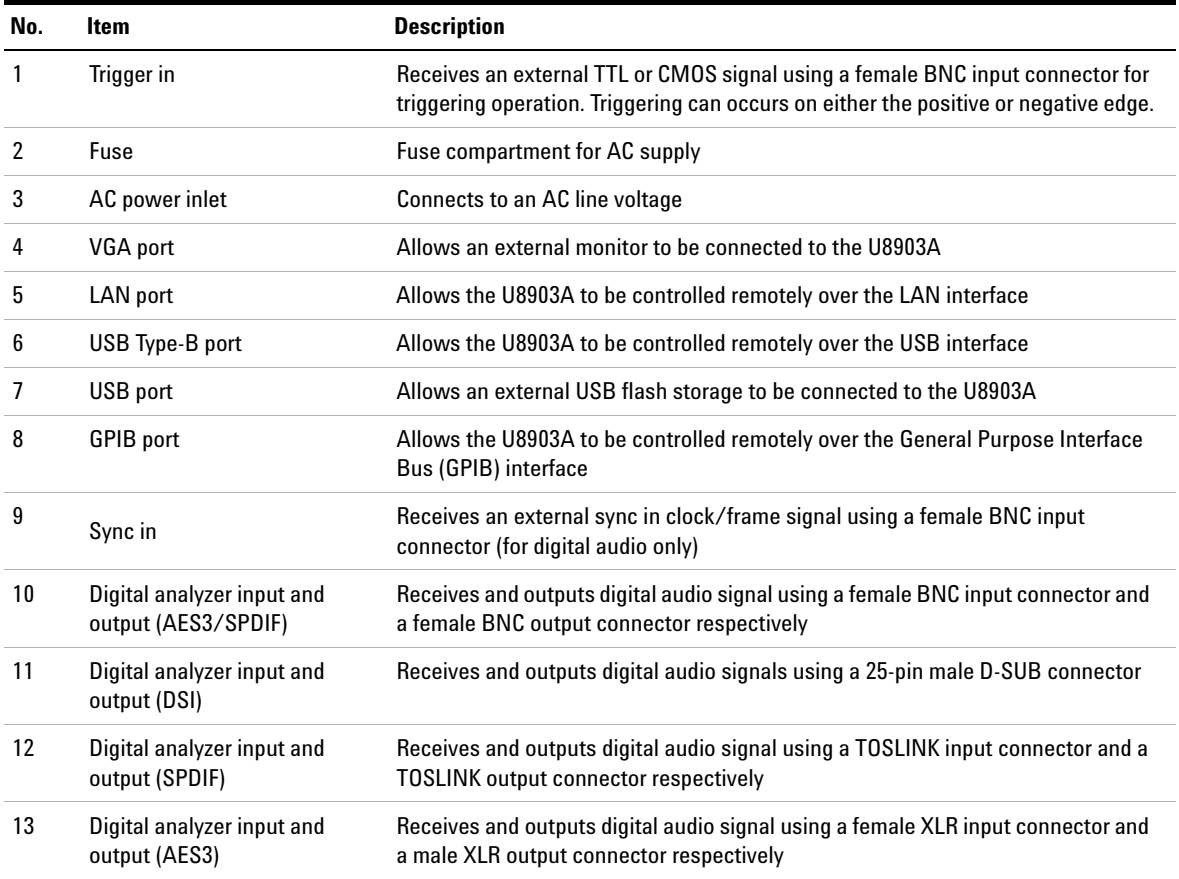

**CAUTION** Connect the TOSLINK cable straight into the TOSLINK connector. DO NOT force the cable in or connect at an angle. Failing to do so may cause damage to the TOSLINK connector.

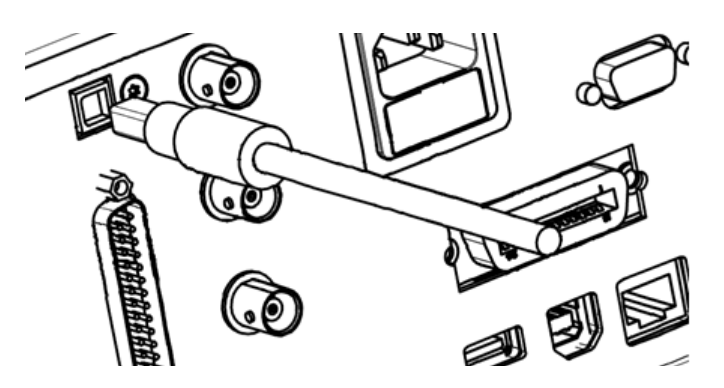

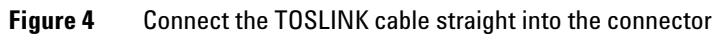

## <span id="page-20-0"></span>**LCD display layout**

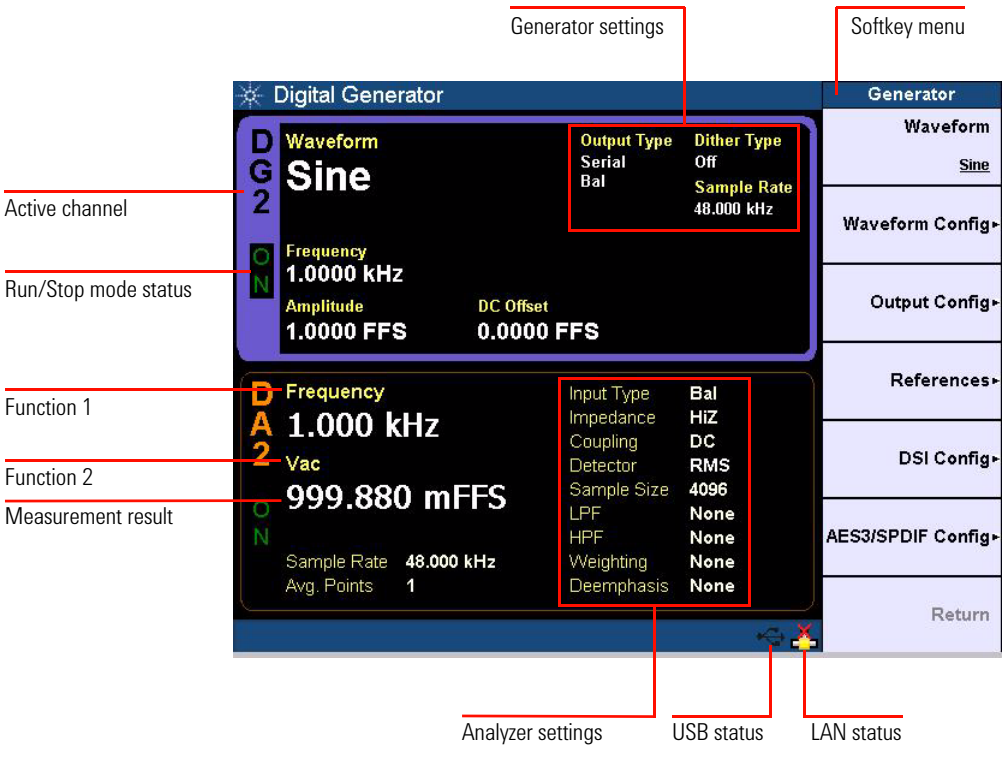

**Figure 5** U8903A LCD display layout

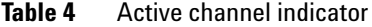

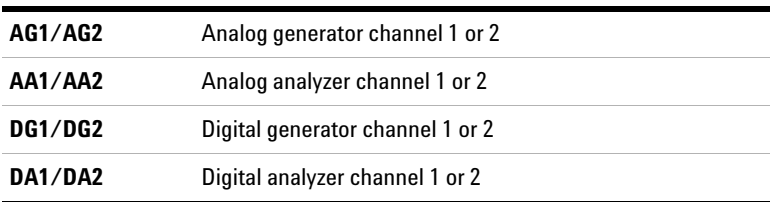

**NOTE** Refer to ["Switching to 2-Panel or 4-Panel View" on page 16](#page-25-0) for more information on the U8903A display layout.

## <span id="page-21-0"></span>**Power On the U8903A**

Connect one end of the power cord to the U8903A rear panel AC power inlet and the other end to an AC voltage source. The U8903A will automatically adjust to the correct line voltage in the range of 100 Vac to 240 Vac.

## <span id="page-21-1"></span>**Preset the U8903A**

A preset does not erase the flash memory, state memory, or I/O configuration. A preset will delete all customized settings on the U8903A.

To preset the U8903A, you can perform either one of the following steps.

- **•** Send the \*RST, SYSTem:PRESet, SYSTem:RESet[:MODE], or SYSTem:RESet:CHANnel SCPI commands from the PC via the USB, GPIB, or LAN interface.
- Press **Preset** on the System panel.

**NOTE** Presetting the U8903A will not reset the HP8903B configurations and the Legacy Sweep setting.

## <span id="page-22-0"></span>**Help System**

The help system provides you quick access to the operating information you require.

The  $\begin{pmatrix} H^{\theta|p} \\ \end{pmatrix}$  key displays the description of all the front panel keys and current softkeys.

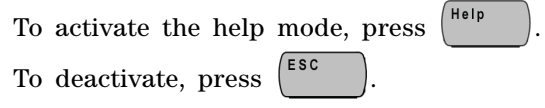

**NOTE** When Help is enabled, the function keys will not execute their normal functions when pressed.

> An example of a help information dialog is shown in [Figure 6.](#page-22-1)

<span id="page-22-1"></span>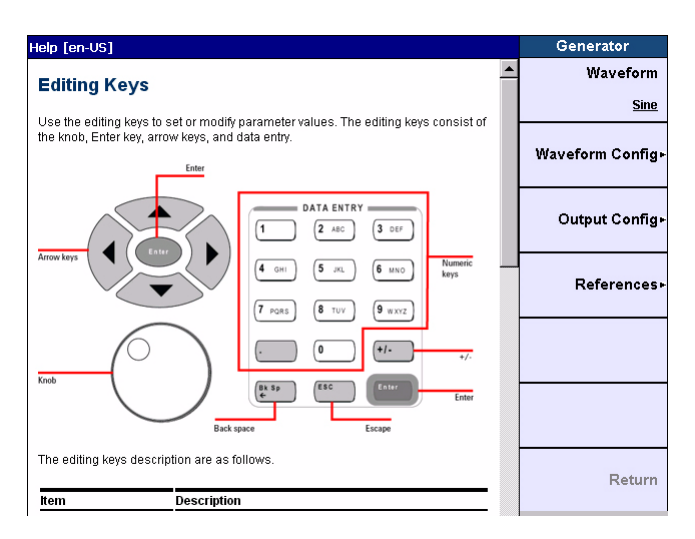

**Figure 6** Help information dialog

# <span id="page-23-0"></span>**Using the Editing Keys**

Editing keys are used to set or modify the parameter values. The editing keys group consists of the knob, Enter key, arrow keys, and data entry keys as shown in [Figure 7.](#page-23-1)

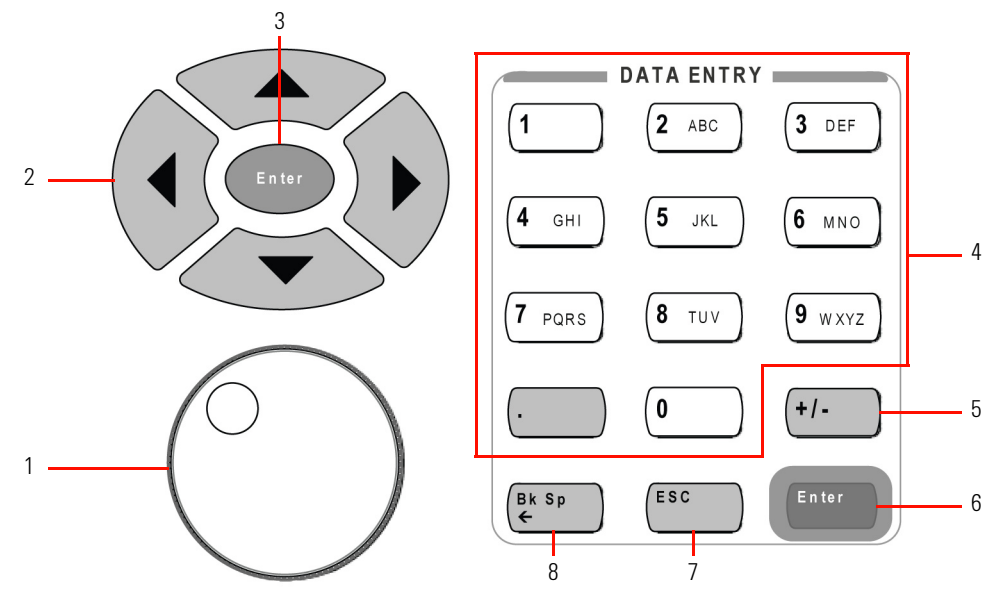

<span id="page-23-1"></span>**Figure 7** Editing keys

### **Table 5** Editing keys description

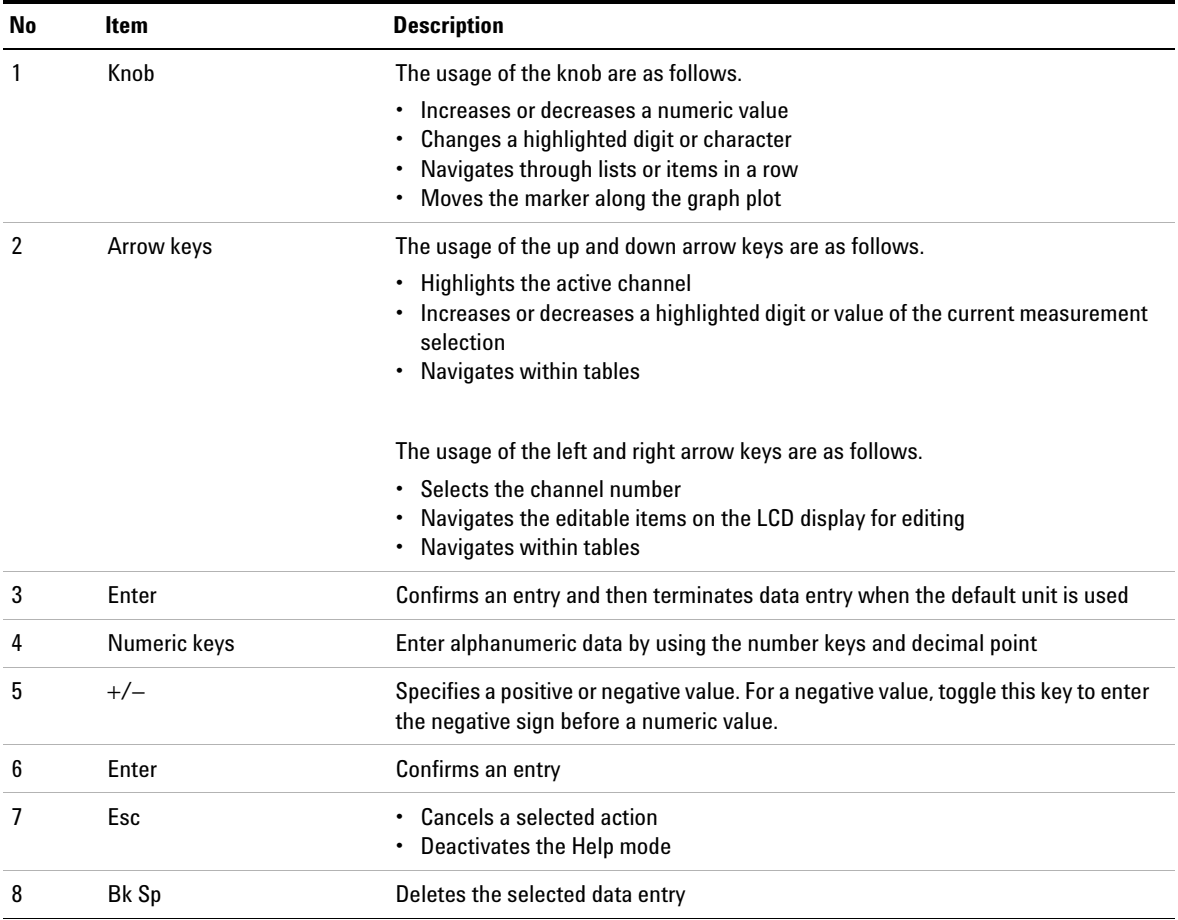

# <span id="page-25-0"></span>**Switching to 2-Panel or 4-Panel View**

Toggle  $\left(\begin{array}{c} \n\frac{\text{Display}}{\text{Mode}} \n\end{array}\right)$  to display either 2-panel view or 4-panel view as shown in [Figure 8](#page-25-1) and [Figure 9](#page-25-2).

|        | <b>Digital Generator</b>                     |                                |                                            |                                       | Generator          |
|--------|----------------------------------------------|--------------------------------|--------------------------------------------|---------------------------------------|--------------------|
|        | Waveform<br><b>Sine</b>                      |                                | <b>Output Type</b><br><b>Serial</b><br>Bal | <b>Dither Type</b><br>0 <sup>ff</sup> | Waveform<br>Sine   |
| G<br>2 | Frequency                                    |                                |                                            | <b>Sample Rate</b><br>48.000 kHz      | Waveform Config+   |
|        | 1.0000 kHz<br><b>Amplitude</b><br>1.0000 FFS | <b>DC</b> Offset<br>0.0000 FFS |                                            |                                       | Output Config+     |
|        | Frequency                                    |                                | Input Type<br>Impedance                    | Bal<br>HiZ                            | References-        |
|        | 1.000 kHz<br>Vac<br>999.880 mFFS             |                                | Coupling<br>Detector<br>Sample Size        | DC<br><b>RMS</b><br>4096              | DSI Config+        |
|        | 48.000 kHz<br>Sample Rate                    |                                | LPF<br><b>HPF</b><br>Weighting             | None<br>None<br>None                  | AES3/SPDIF Config- |
|        | Avg. Points<br>1                             |                                | Deemphasis                                 | None                                  | Return             |

<span id="page-25-1"></span>**Figure 8** 2-panel view display

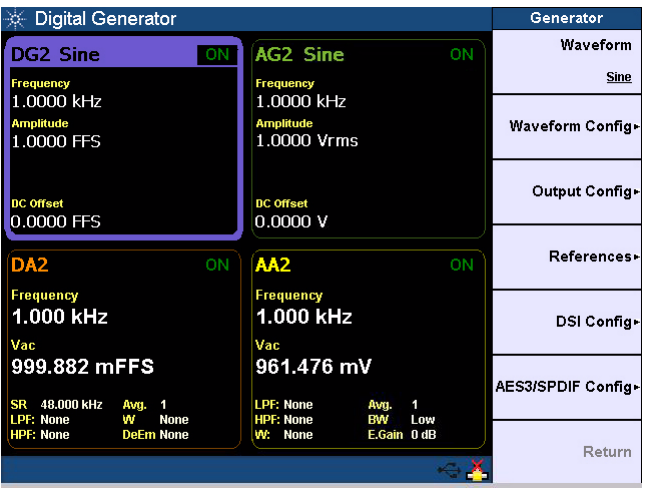

<span id="page-25-2"></span>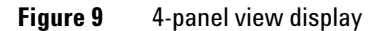

# <span id="page-26-0"></span>**Switching to Generator/Analyzer and Analog/Digital Mode**

 $\left[\text{Press}\right]$  on the Mode panel to change the selected display screen to the generator mode or toggle between analog generator or digital generator.

|                    | Analog Generator                              |                             |                                            |                                      | Generator        |
|--------------------|-----------------------------------------------|-----------------------------|--------------------------------------------|--------------------------------------|------------------|
| ш<br>$\frac{G}{2}$ | Waveform<br><b>Sine</b>                       |                             | <b>Output Type</b><br>Ral                  | Impedance<br>600 Ohm                 | Waveform<br>Sine |
|                    | Frequency                                     |                             |                                            |                                      | Waveform Config+ |
|                    | 1.0000 kHz<br><b>Amplitude</b><br>1.0000 Vrms | <b>DC</b> Offset<br>0.0000V |                                            |                                      | Output Config+   |
|                    | Frequency                                     |                             | Input Type                                 | Bal<br>Auto                          | References»      |
| 2                  | 1.000 kHz<br>Vac                              |                             | Range<br>Coupling<br>Detector<br>Meas.Time | AC<br><b>RMS</b><br><b>Gen Track</b> |                  |
| Ν                  | 999.384 mV<br>Ext. Gain<br>$0 d$ B            |                             | LPF<br><b>HPF</b>                          | None<br>None                         |                  |
|                    | Bandwidth<br>Low<br>Avg. Points<br>1          |                             | Weighting                                  | None                                 |                  |
|                    |                                               |                             |                                            |                                      | Return           |

**Figure 10** Analog generator

|               | <b>Digital Generator</b>                     |                                |                                            |                                                             | Generator          |
|---------------|----------------------------------------------|--------------------------------|--------------------------------------------|-------------------------------------------------------------|--------------------|
| $\frac{G}{2}$ | Waveform<br><b>Sine</b>                      |                                | <b>Output Type</b><br><b>Serial</b><br>Bal | <b>Dither Type</b><br>0 <sup>ff</sup><br><b>Sample Rate</b> | Waveform<br>Sine   |
|               | Frequency                                    |                                |                                            | 48,000 kHz                                                  | Waveform Config+   |
|               | 1.0000 kHz<br><b>Amplitude</b><br>1.0000 FFS | <b>DC</b> Offset<br>0.0000 FFS |                                            |                                                             | Output Config+     |
|               | Frequency                                    |                                | Input Type<br>Impedance                    | Bal<br>HiZ                                                  | References»        |
|               | 1.000 kHz<br>Vac                             |                                | Coupling<br>Detector<br>Sample Size        | DC<br><b>RMS</b><br>4096                                    | DSI Config+        |
|               | 999.880 mFFS<br>48.000 kHz<br>Sample Rate    |                                | <b>LPF</b><br><b>HPF</b><br>Weighting      | None<br>None<br>None                                        | AES3/SPDIF Config+ |
|               | Avg. Points<br>1                             |                                | Deemphasis                                 | None                                                        | Return             |

**Figure 11** Digital generator

Press  $\left( \begin{array}{c} \n\text{Analyzer} \\
\end{array} \right)$  on the Mode panel to change the selected display screen to the analyzer mode or toggle between analog analyzer or digital analyzer.

| <b>Analog Analyzer</b>                     |                                   |                                      | Analyzer      |
|--------------------------------------------|-----------------------------------|--------------------------------------|---------------|
| Waveform<br><b>Sine</b>                    | <b>Output Type</b><br>Bal         | Impedance<br>600 Ohm                 | Function 1-   |
| Frequency<br>1.0000 kHz                    |                                   |                                      | Function 2+   |
| <b>Amplitude</b><br>1.0000 Vrms            | <b>DC</b> Offset<br>0.0000V       |                                      | Meas. Config+ |
| Frequency<br>1.000 kHz                     | Input Type<br>Range               | Bal<br>Auto                          | Input Config- |
| A<br>2<br>Vac<br>997.181 mV                | Coupling<br>Detector<br>Meas Time | AC<br><b>RMS</b><br><b>Gen Track</b> | Set to 0 dB   |
| О<br>Ext. Gain<br>0 dB<br>Bandwidth<br>Low | LPF<br><b>HPF</b><br>Weighting    | None<br>None<br>None                 |               |
| Avg. Points<br>1                           | A. Notch                          | Off                                  | Return        |

**Figure 12** Analog analyzer

| <b>Digital Analyzer</b>                                                        |                                            |                                                 | Analyzer                                         |
|--------------------------------------------------------------------------------|--------------------------------------------|-------------------------------------------------|--------------------------------------------------|
| <b>Waveform</b><br><b>Sine</b>                                                 | <b>Output Type</b><br><b>Serial</b><br>Bal | <b>Dither Type</b><br>Off<br><b>Sample Rate</b> | <b>Analysis Mode</b><br><b>Signal Attributes</b> |
| Frequency                                                                      |                                            | 48,000 kHz                                      | Function 1-                                      |
| 1.0000 kHz<br><b>Amplitude</b><br><b>DC</b> Offset<br>1.0000 FFS<br>0.0000 FFS |                                            |                                                 | Function 2+                                      |
| Frequency                                                                      | Input Type<br>Impedance                    | Bal<br>HiZ                                      | Meas. Config-                                    |
| 1.000 kHz<br>А<br>2<br>Vac                                                     | Coupling<br>Detector<br>Sample Size        | DC<br><b>RMS</b><br>2048                        | Input Config-                                    |
| 999.771 mFFS<br>Sample Rate<br>48.000 kHz                                      | LPF<br><b>HPF</b><br>Weighting             | None<br>None<br>None                            | AES3/SPDIF Config+                               |
| Avg. Points<br>1                                                               | Deemphasis                                 | None                                            | Return                                           |

**Figure 13** Digital analyzer

### **www.agilent.com**

#### **Contact us**

To obtain service, warranty, or technical assistance, contact us at the following phone or fax numbers:

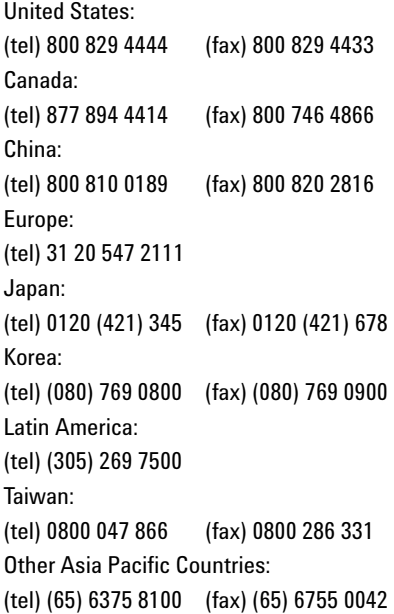

Or visit Agilent World Wide Web at: www.agilent.com/find/assist

Product specifications and descriptions in this document are subject to change without notice. Always refer to the English version at the Agilent Web site for the latest revision.

© Agilent Technologies, Inc. 2011–2013

Fifth Edition, July 31, 2013 U8903-90032

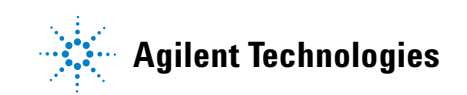